## **Электронная система учёта и персонифицированного финансирования детей в дополнительном образовании «Навигатор дополнительного образования»**

*В Республике Башкортостан запущена с сентября 2018г. В Мелеузовском районе- с сентября 2019г.*

**Навигатор дополнительного образования (далее - Навигатор)** - это информационный портал, единая база кружков, секций, объединений различной направленности для детей от 5 до 18 лет. **Навигатор** обеспечивает доступ к дополнительным общеобразовательным программам учреждений дополнительного образования и позволяет родителям (законным представителям) и детям получить информацию о дополнительном образовании.

дополнительного образования». **http://р02. навигатор.дети** При регистрации вы можете получить **сертификат учёта** или **сертификат персонифицированного финансирования (далее - ПФ)**.

Чтобы записать ребенка в учреждение дополнительного образования и получить СЕРТИФИКАТ, необходимо пройти регистрацию на портале «Навигатор

# **Вы можете зарегистрировать своего ребёнка на сертификат учёта в нескольких учреждениях дополнительного образования по разным программам.**

**Сертификат ПФ можно также использовать на обучение по нескольким программам в разных учреждениях дополнительного образования, но в этом случае его номинал будет распределён между всеми программами на которые вы подаёте заявку. Целесообразнее его использовать на обучение по одной программе, а по другим программам обучаться по сертификату учёта.**

### Программы по которым ведется обучение в рамках персонифицированного финансирования обозначены значком **«Доступна оплата сертификатом».**

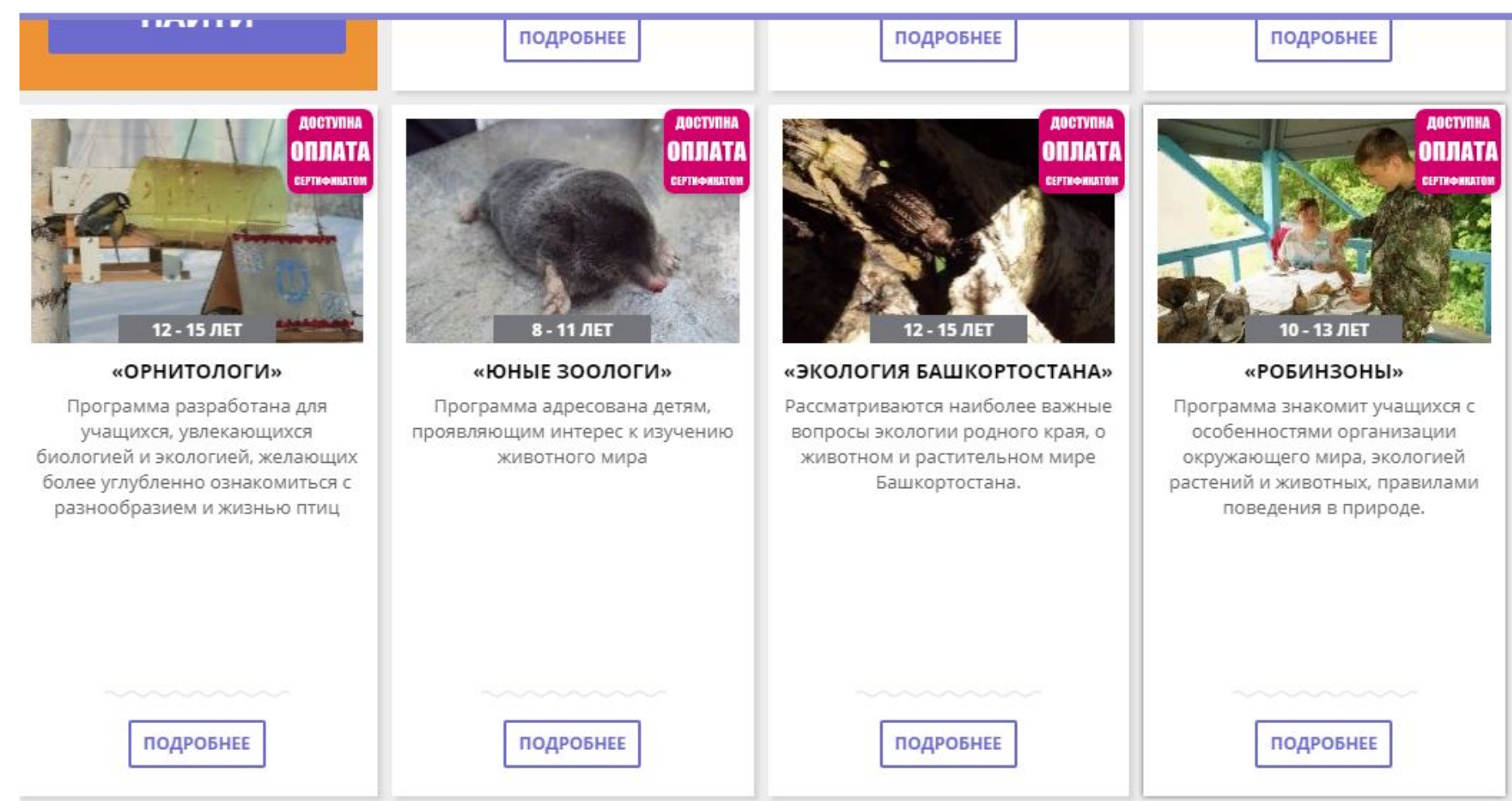

# *Регистрация в Навигаторе дополнительного образования*

### *Регистрируется родитель, если ребёнку от 5 до 14 лет.*

## *Может регистрироваться учащийся, если ему от 14 до 18 лет.*

#### **Выходим на сайт http://р02.навигатор.дети или набираем в интернете «Навигатор дополнительного образования Республики Башкортостан». В правом верхнем углу нажимаем «РЕГИСТРАЦИЯ».**

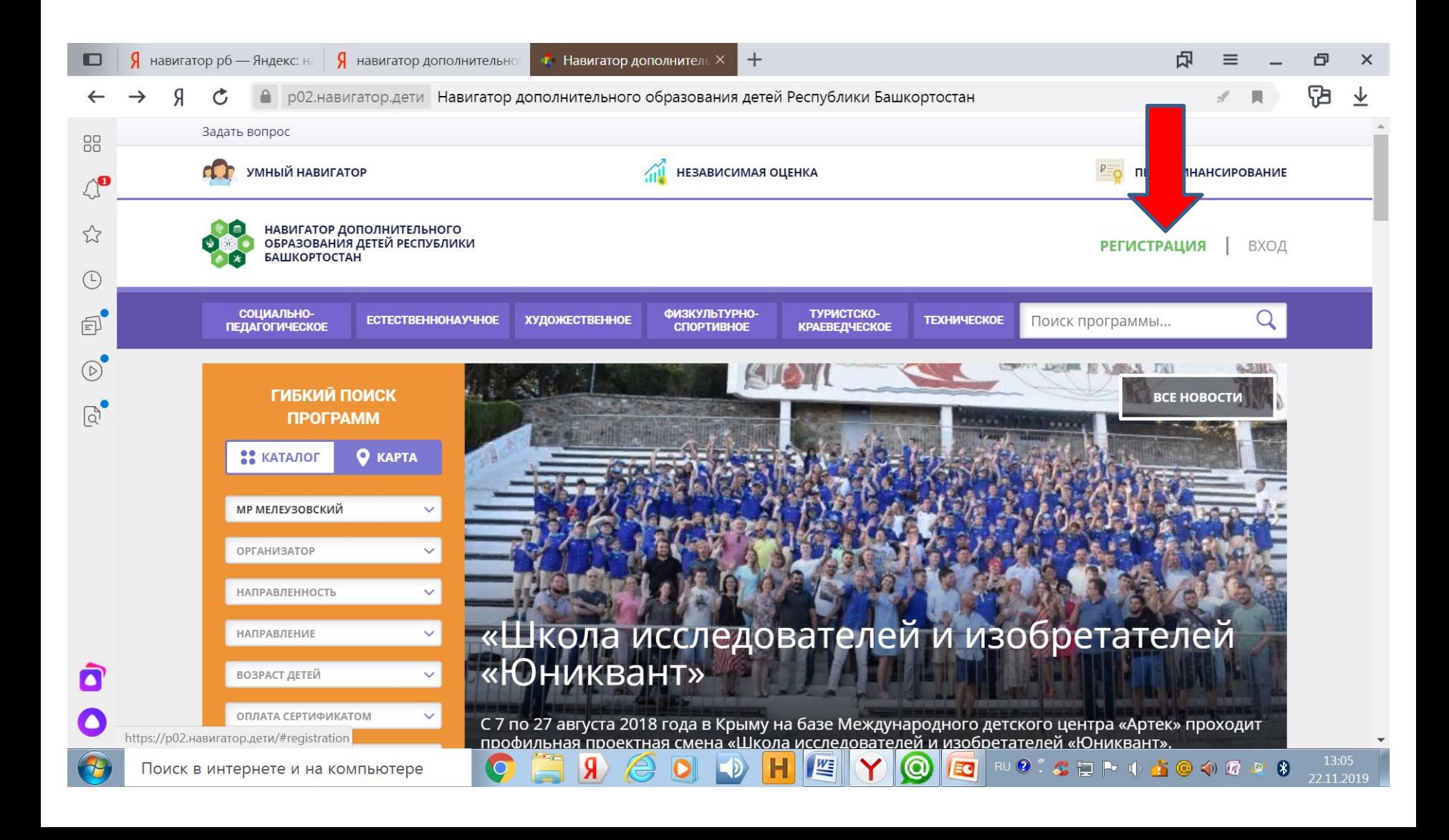

#### **Заполняем регистрационную форму на родителя. В конце нажимаем «ЗАРЕГИСТРИРОВАТЬСЯ».**

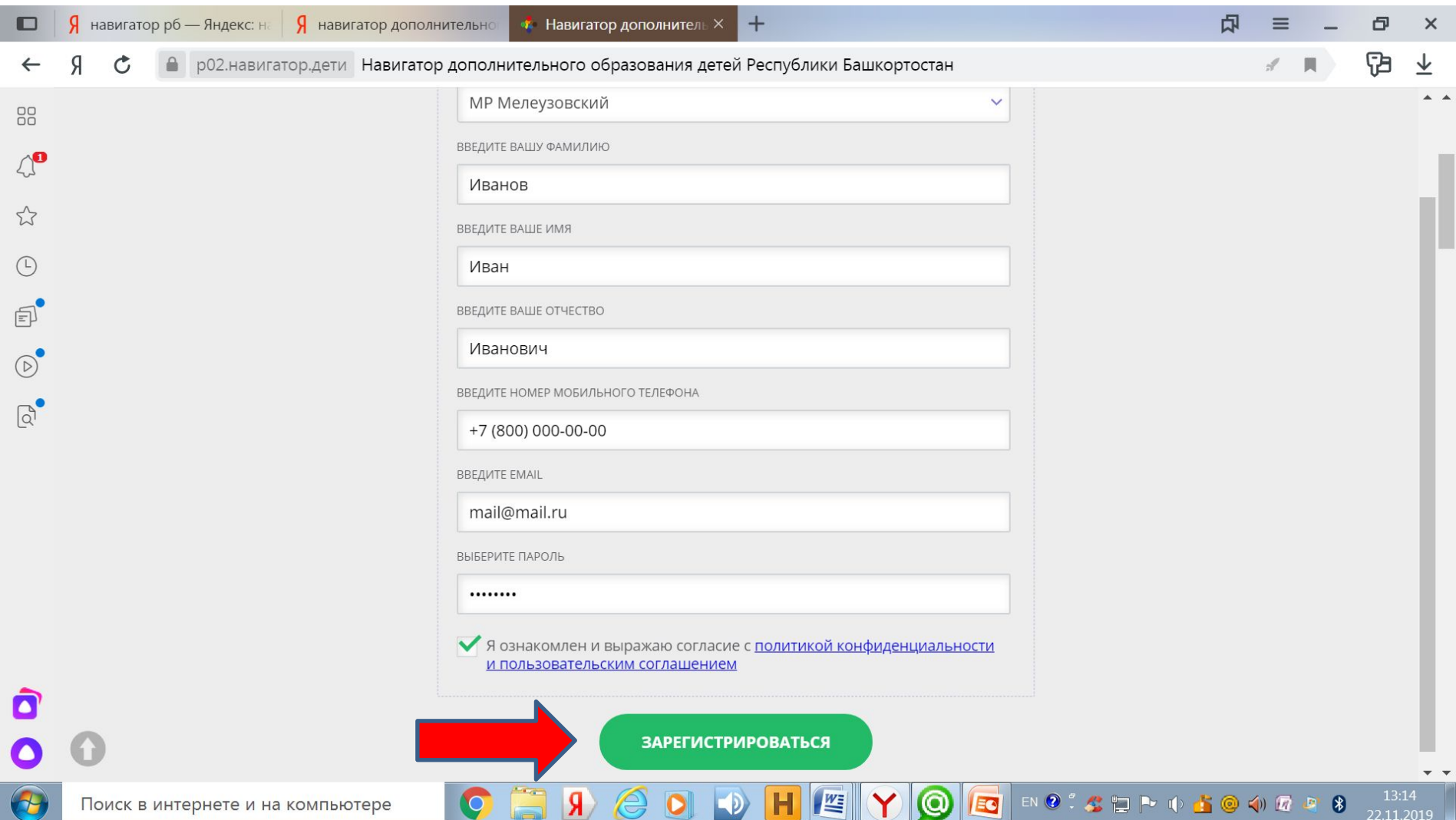

#### **Появляется сообщение «РЕГИСТРАЦИЯ ПРОШЛА УСПЕШНО». Нажимаем «ОК».**

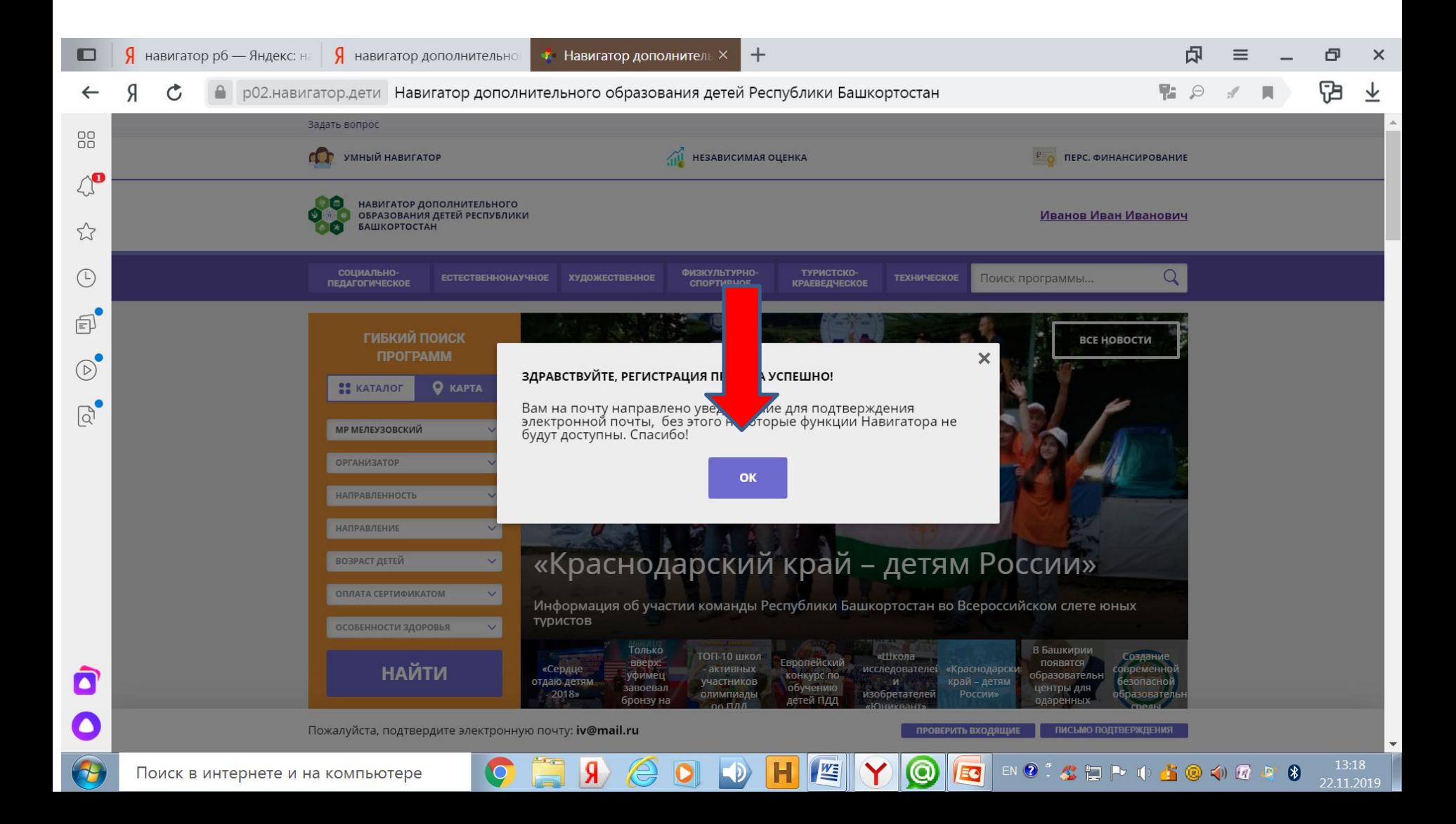

#### **В правом верхнем углу личного кабинета появляется Ф.И.О. родителя, нажимаем на нее.**

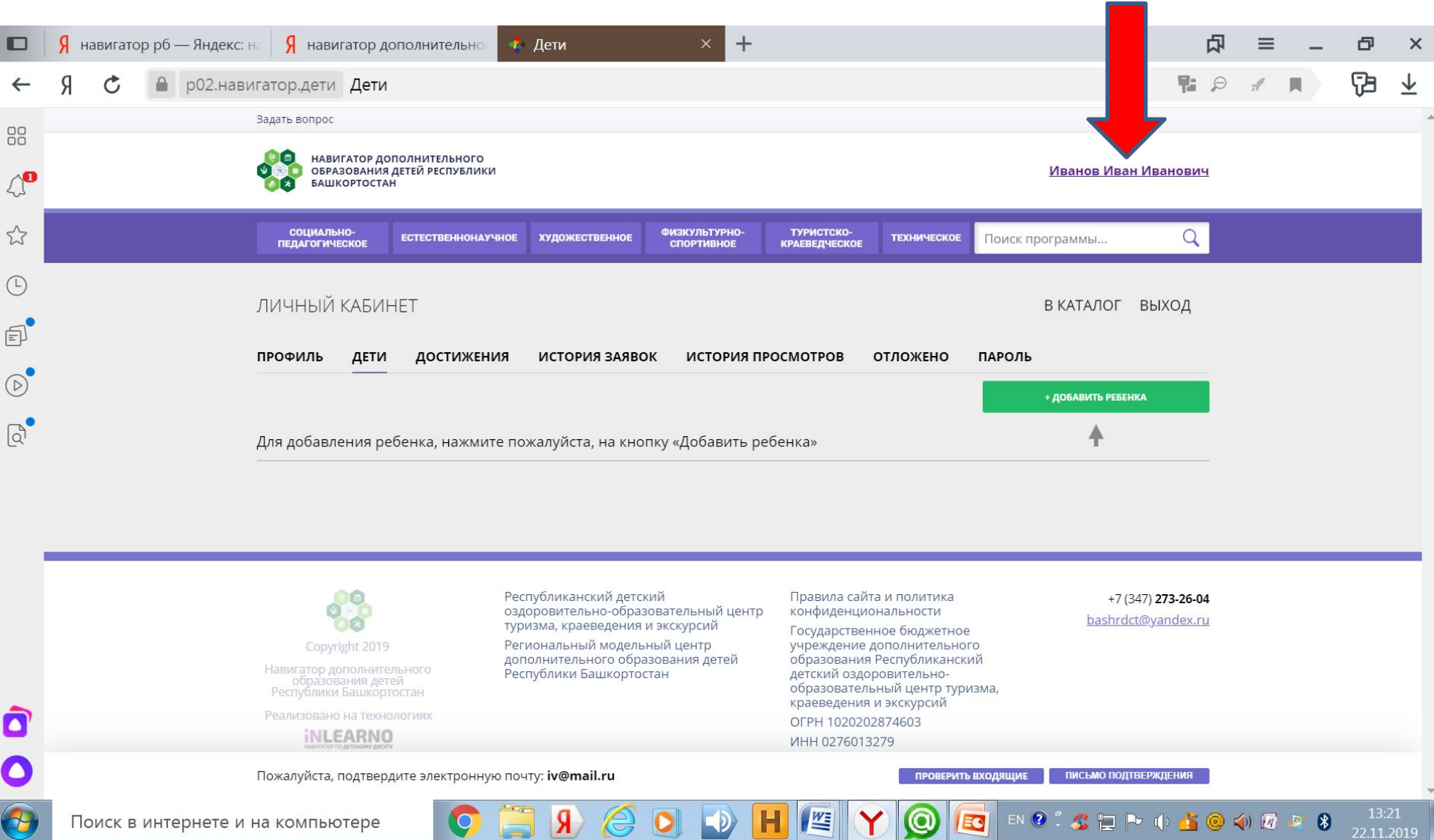

#### **Заходим в личный кабинет родителя нажимаем вкладку «ДЕТИ».**

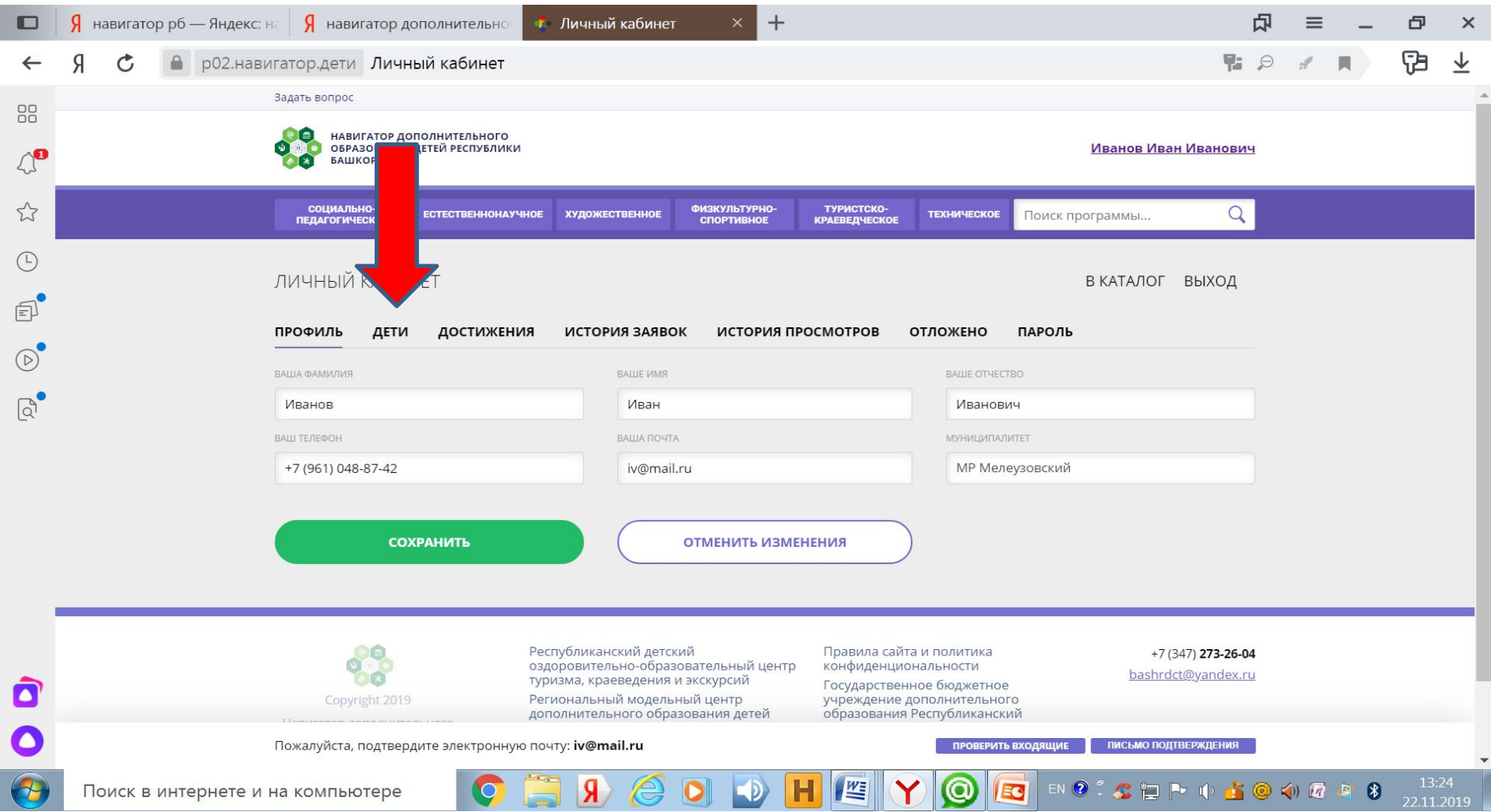

#### **Нажимаем «ДОБАВИТЬ РЕБЕНКА».**

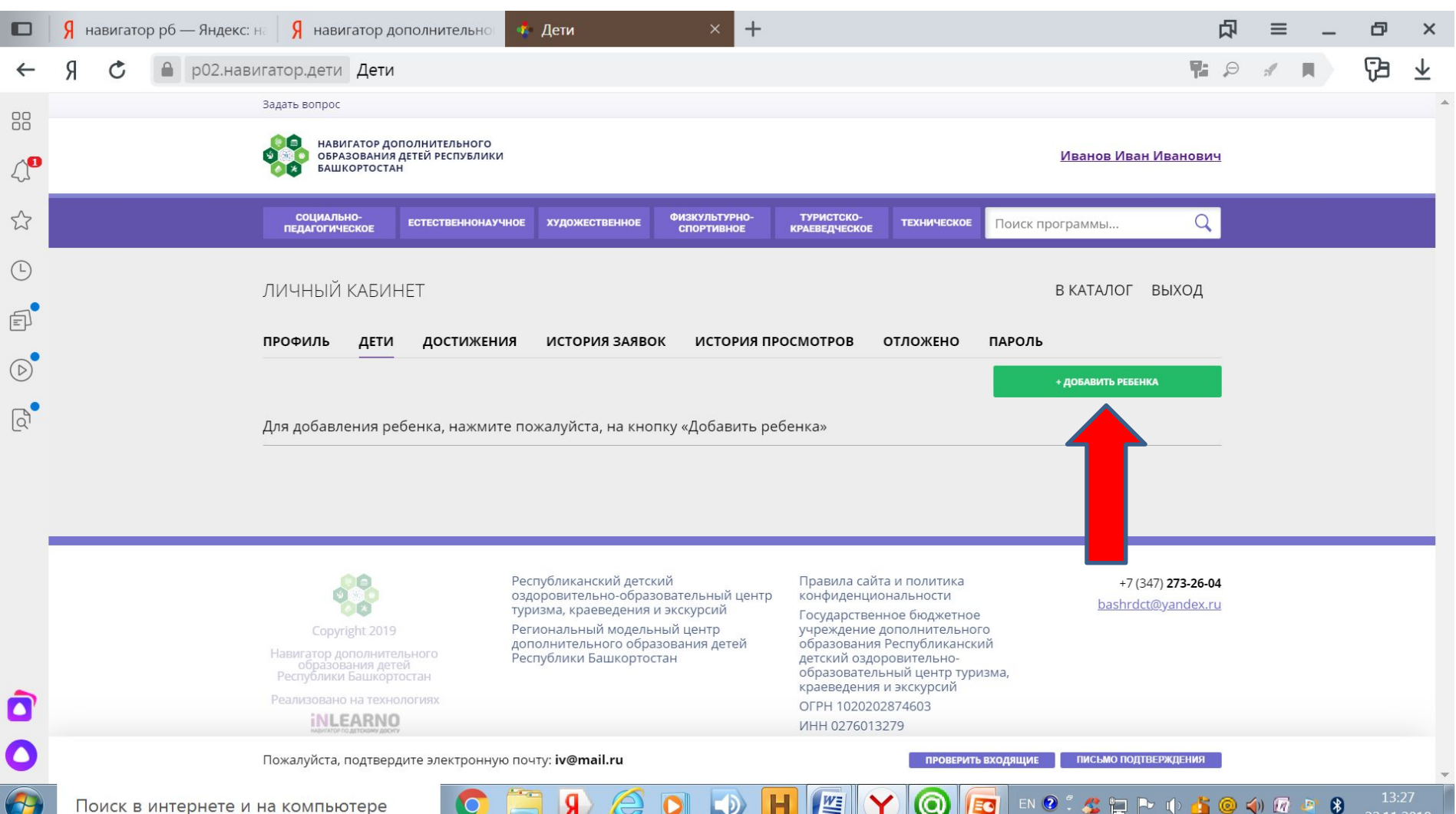

#### **Заполняем данные о ребенке, нажимаем «СОХРАНИТЬ**».

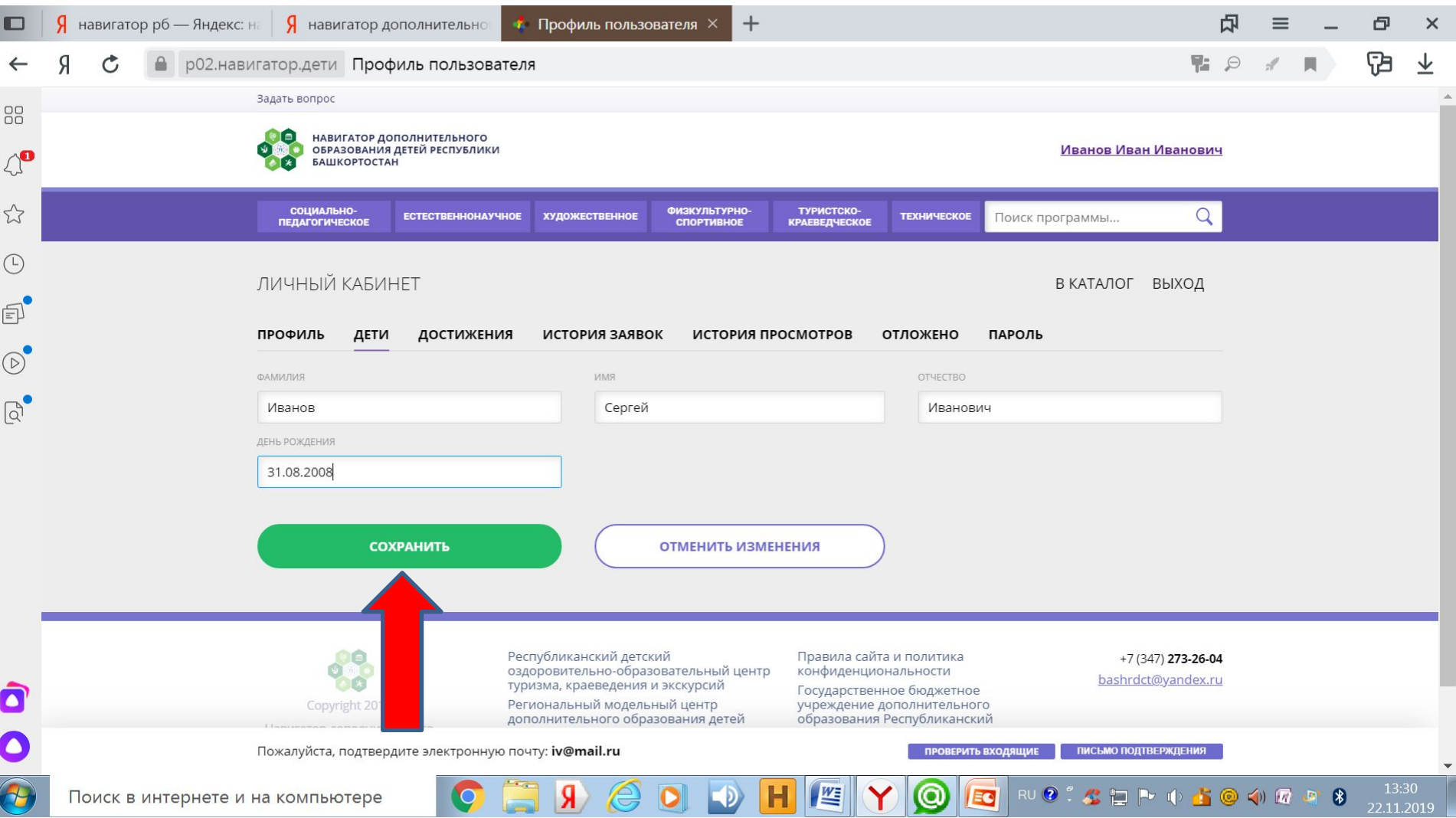

#### **Появляется синяя надпись «ПОЛУЧИТЬ СЕРТИФИКАТ». Нажимаем на неё.**

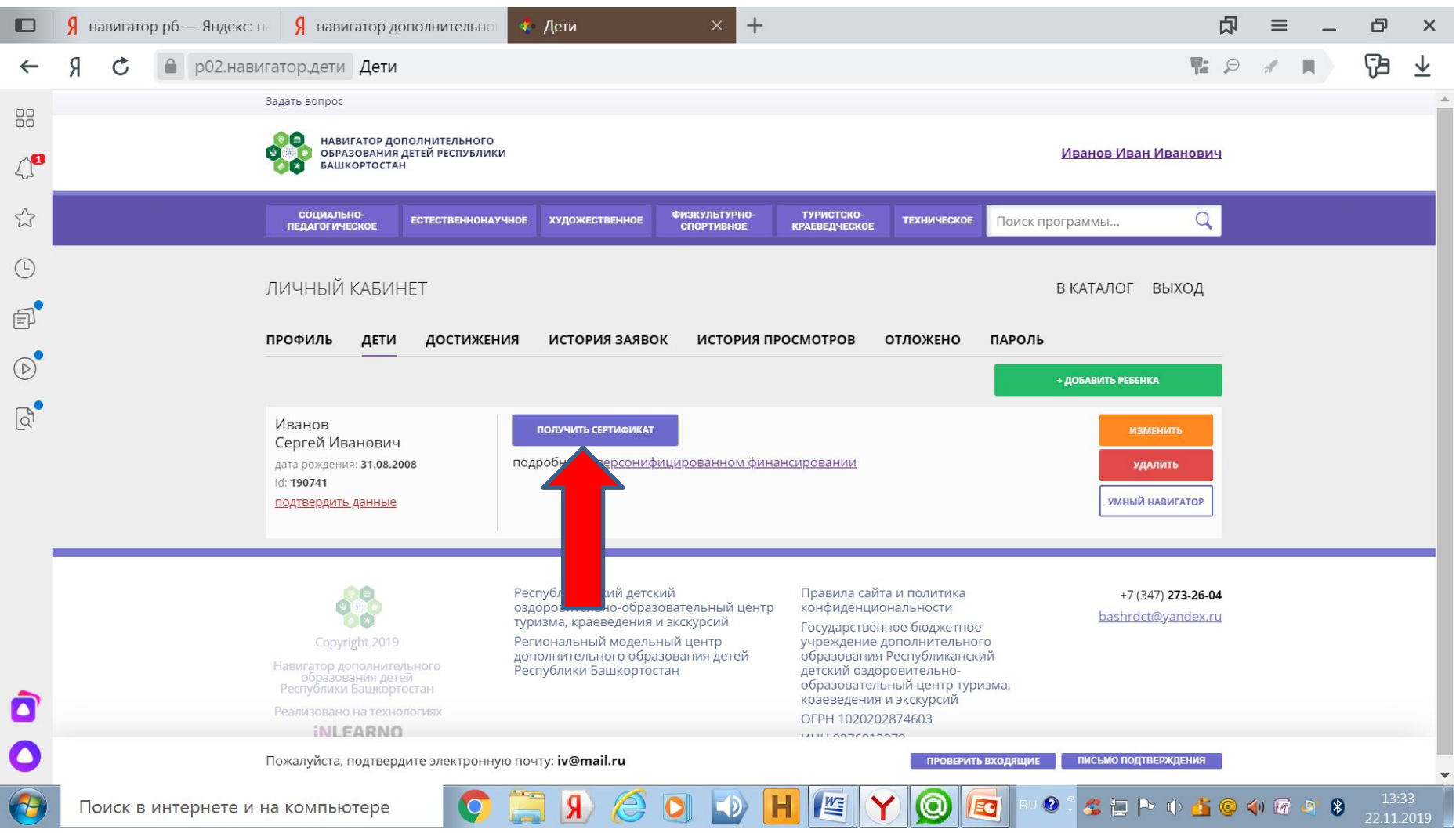

#### **Появляется номер сертификата. В правом углу находим надпись «В КАТАЛОГ» и нажимаем на нее.**

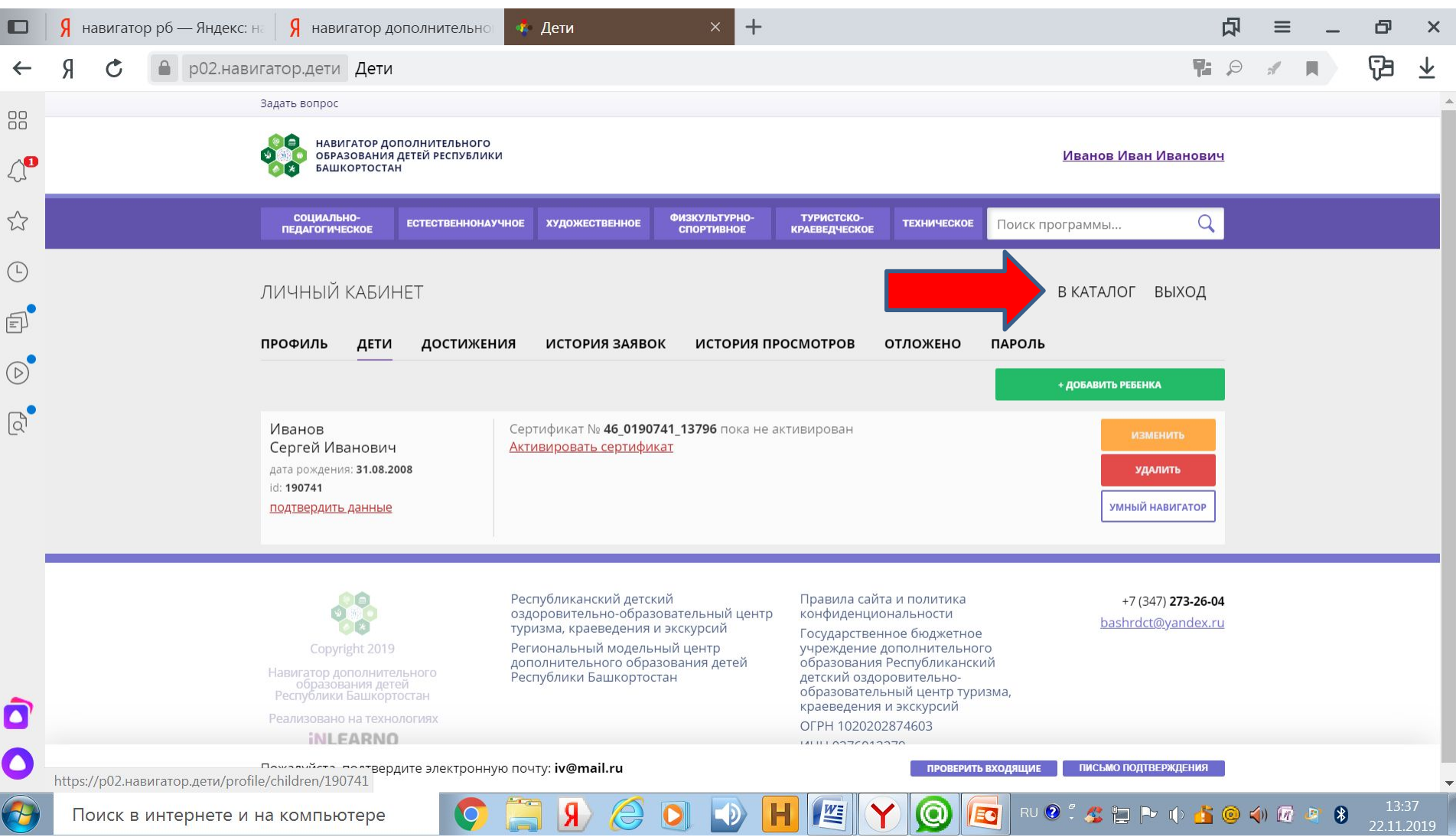

#### **Появляется оранжевая рамка «ГИБКИЙ ПОИСК ПРОГРАММ». Заполняем строки: «МР МЕЛЕУЗОВСКИЙ», выбираем «УЧРЕЖДЕНИЕ ДОПОЛНИТЕЛЬНОГО ОБРАЗОВАНИЯ»**

**В строке «НАПРАВЛЕННОСТЬ» выбираем направленность программы. В остальных строках выбираем «ЛЮБЫЕ». Далее нажимаем «НАЙТИ».**

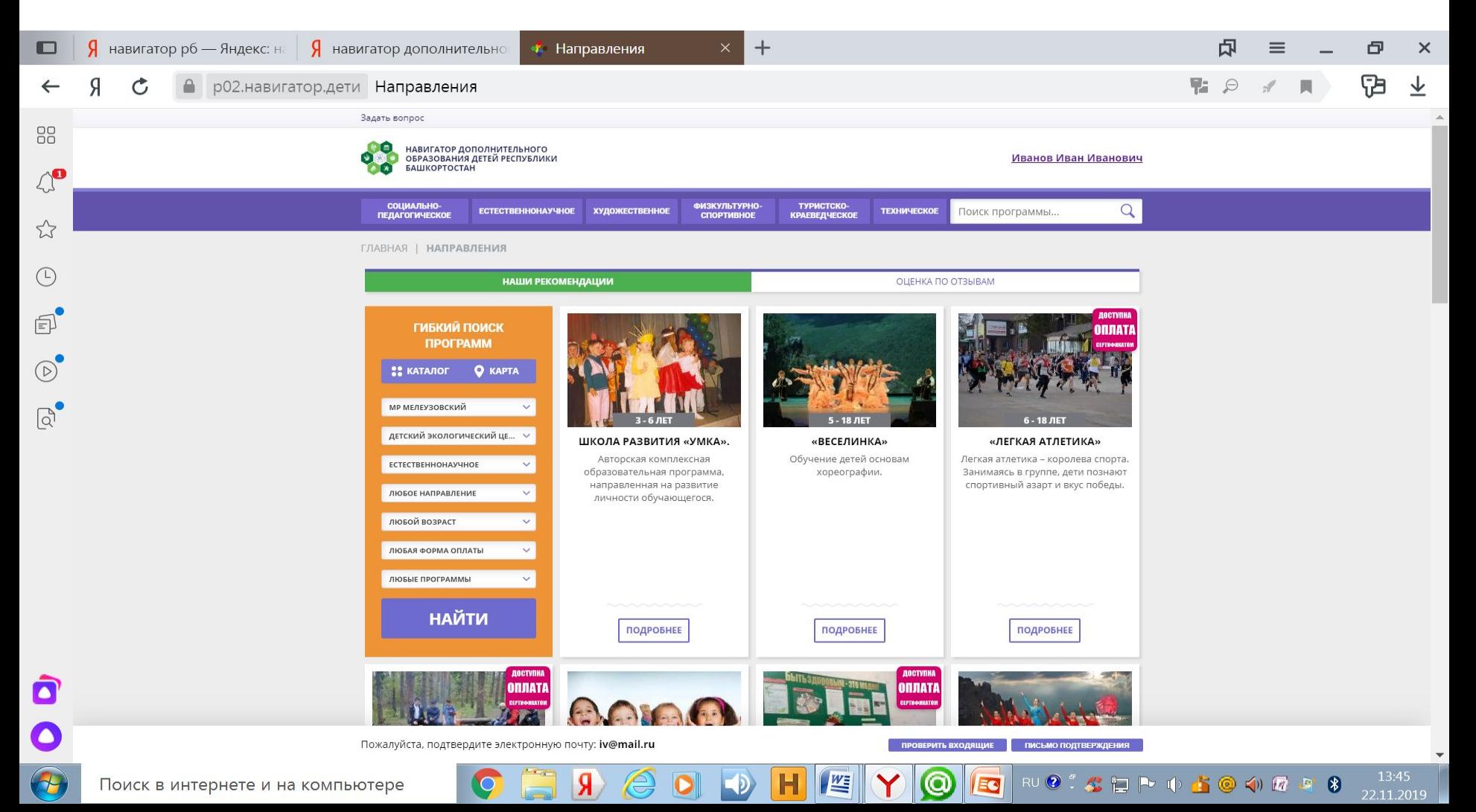

#### **На странице появляются все дополнительные общеобразовательные программы, которые реализуются в выбранном учреждении дополнительного образования. Находим нужную и жмем «ПОДРОБНЕЕ».**

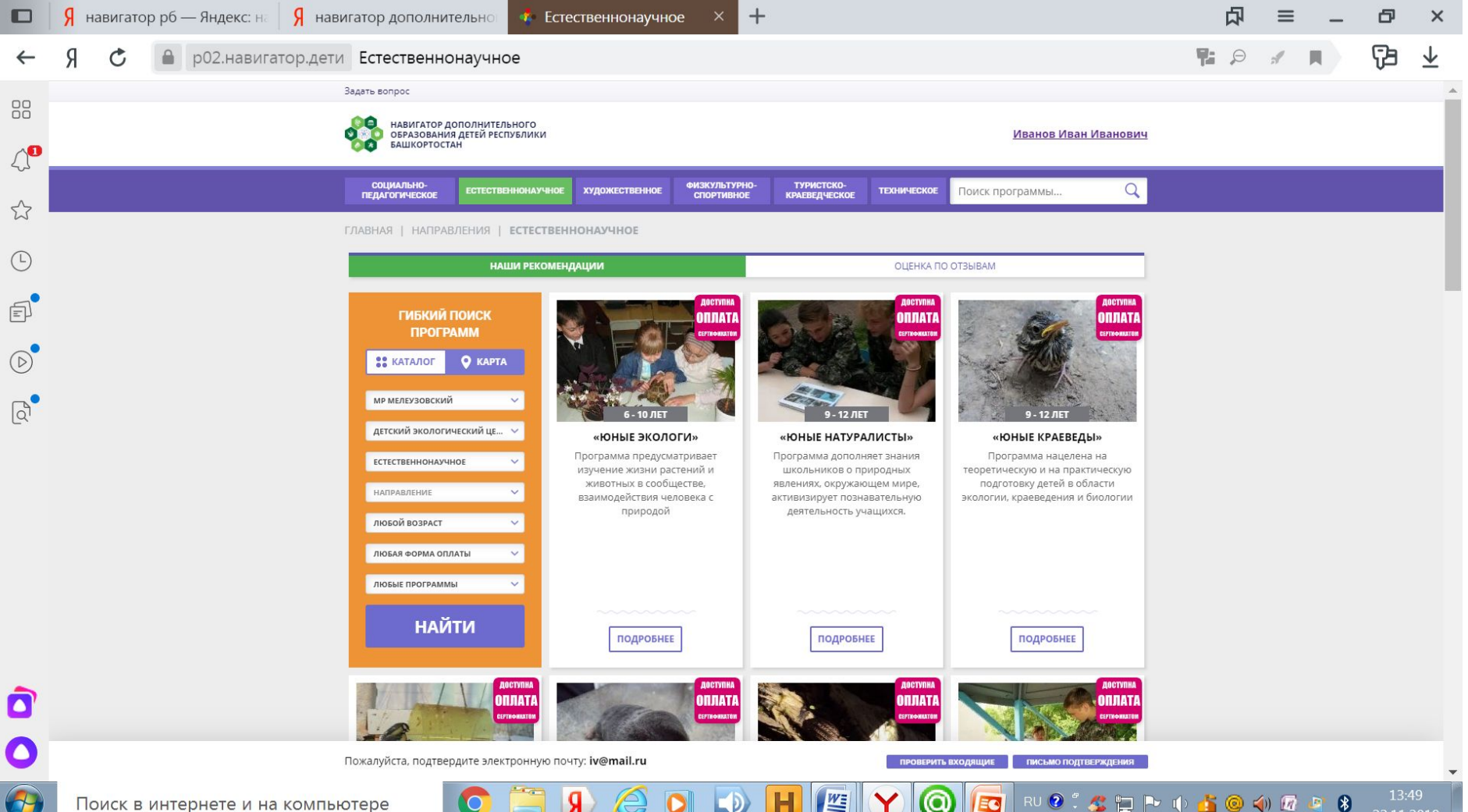

22.11.2019

#### **Выходит полное описание программы. Нажимаем «ЗАПИСАТЬСЯ».**

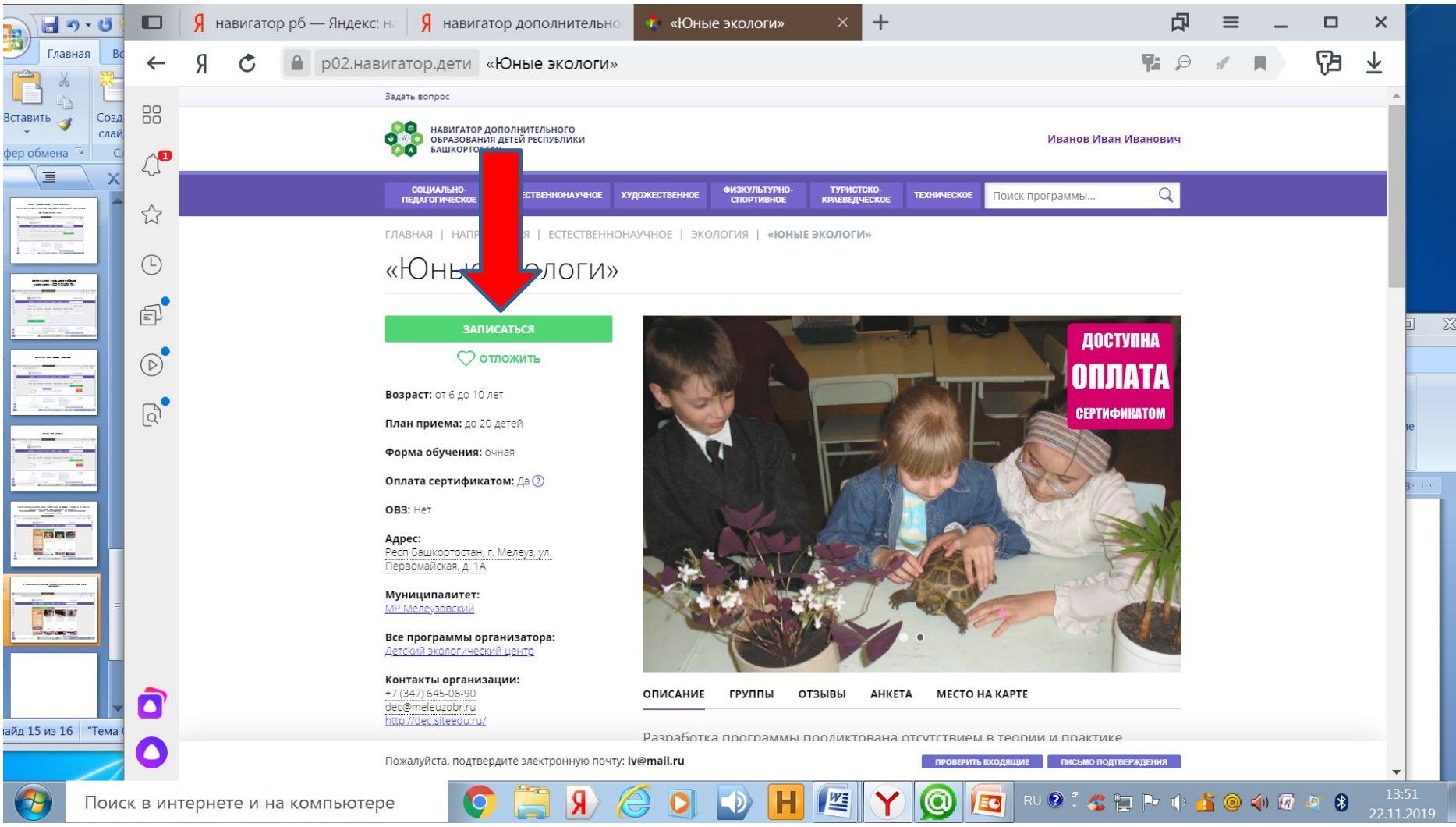

#### **Выходит оформление заявки. Нажимаем «ВЫБЕРИТЕ ГРУППУ».**

I

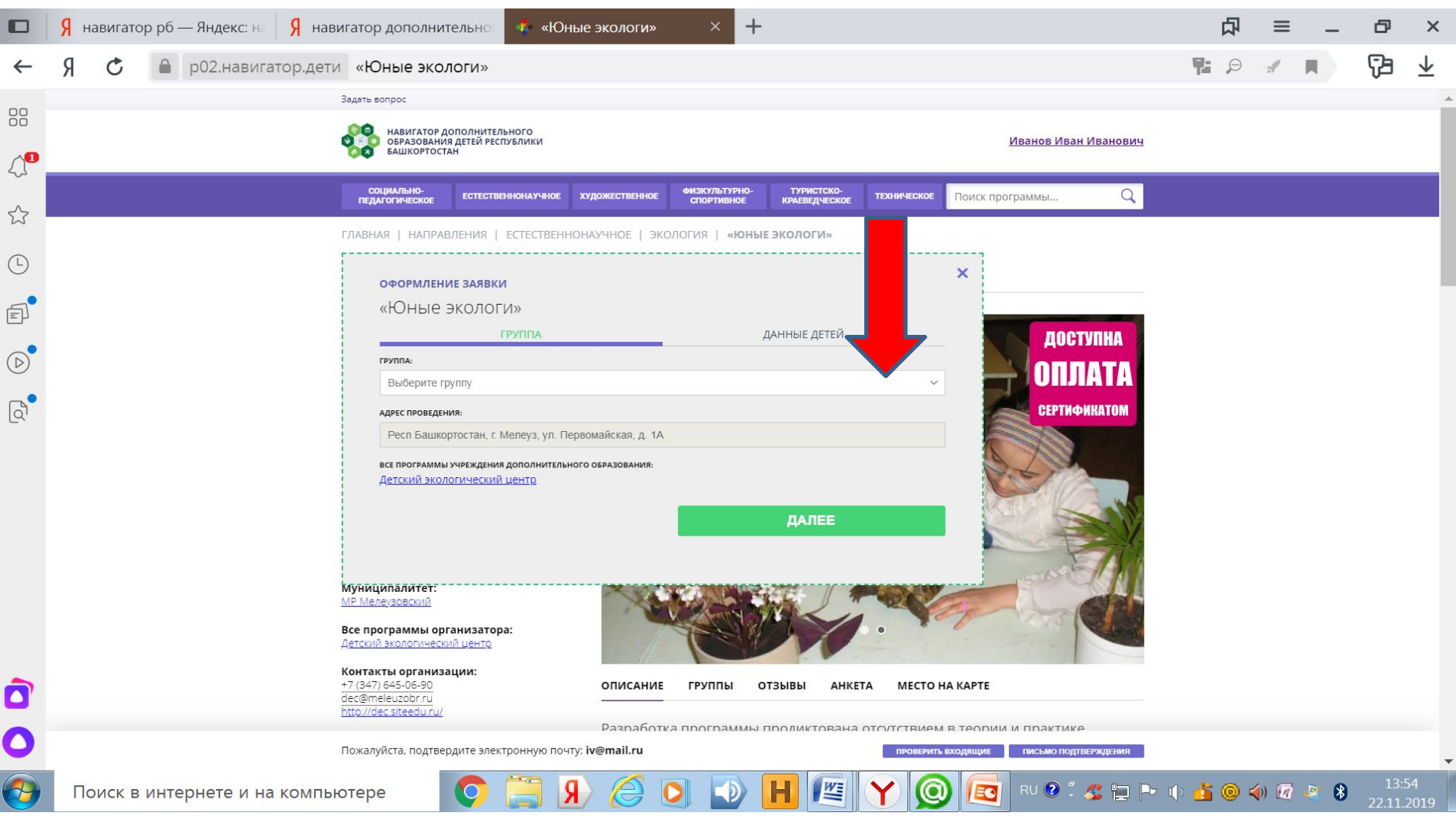

#### **Выбираем группу.**

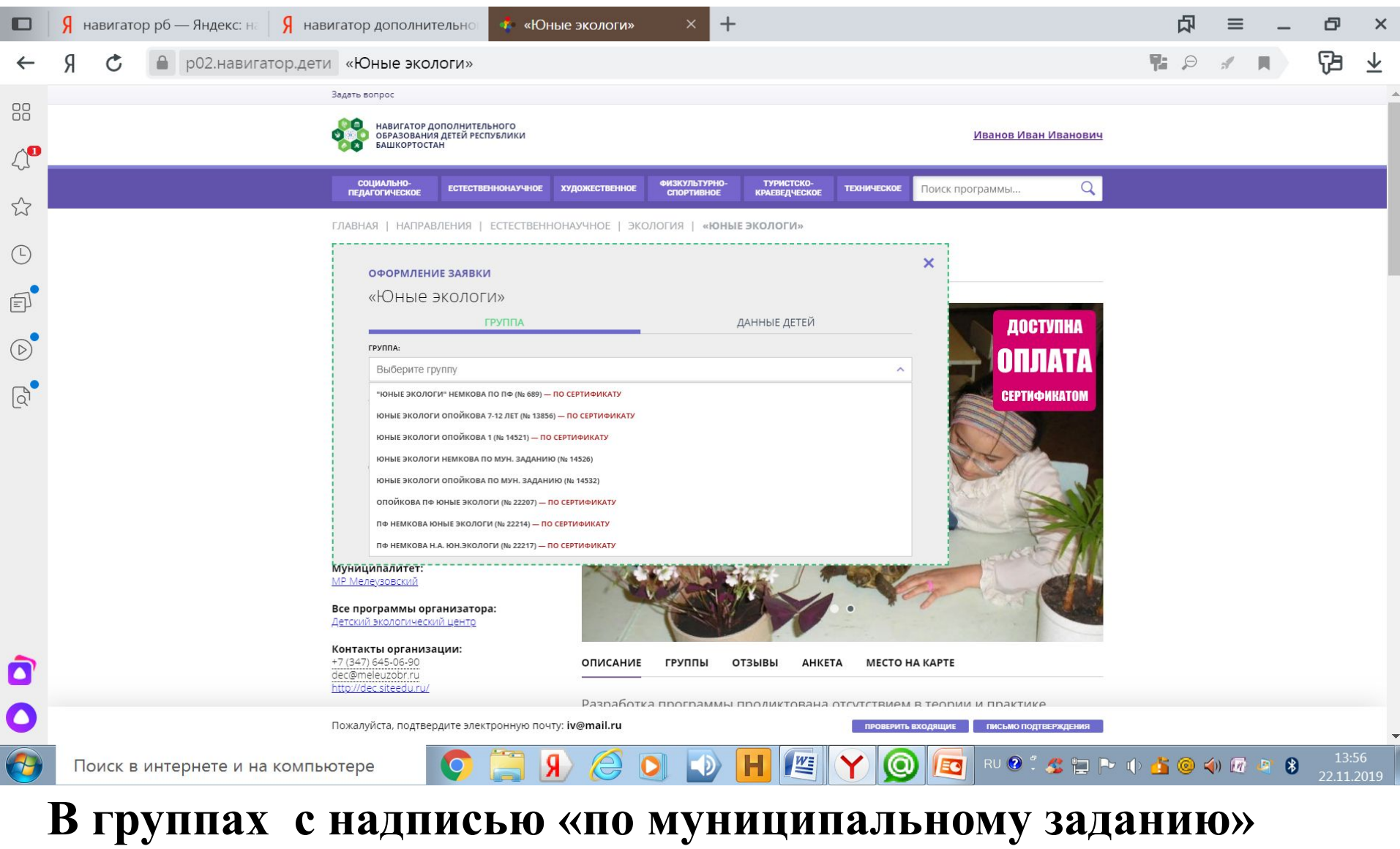

**обучение осуществляется по сертификату учёта**

#### **После того как группа выбрана нажимаем «ДАЛЕЕ»**

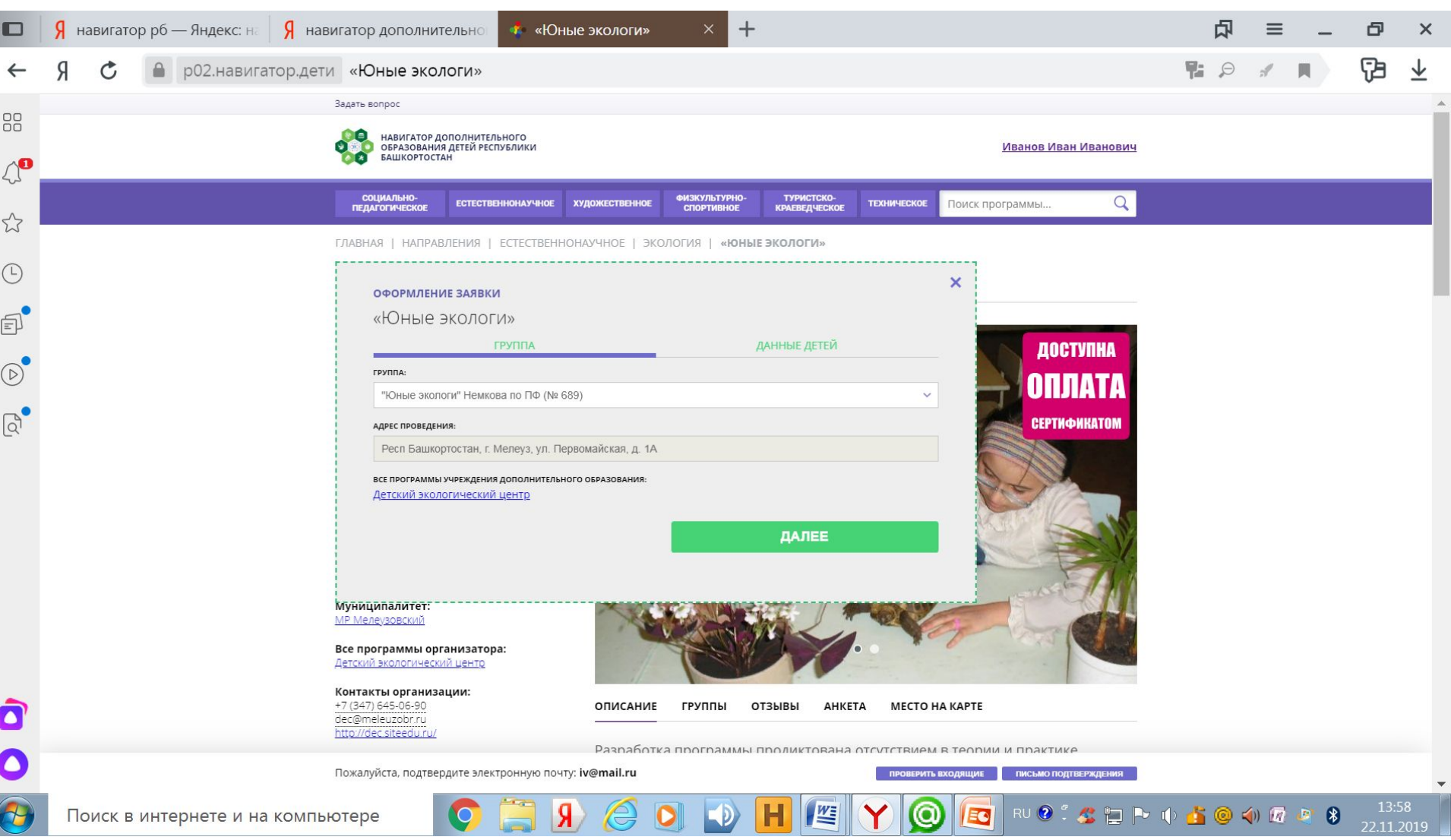

### **Нажимаем «ДАЛЕЕ».**

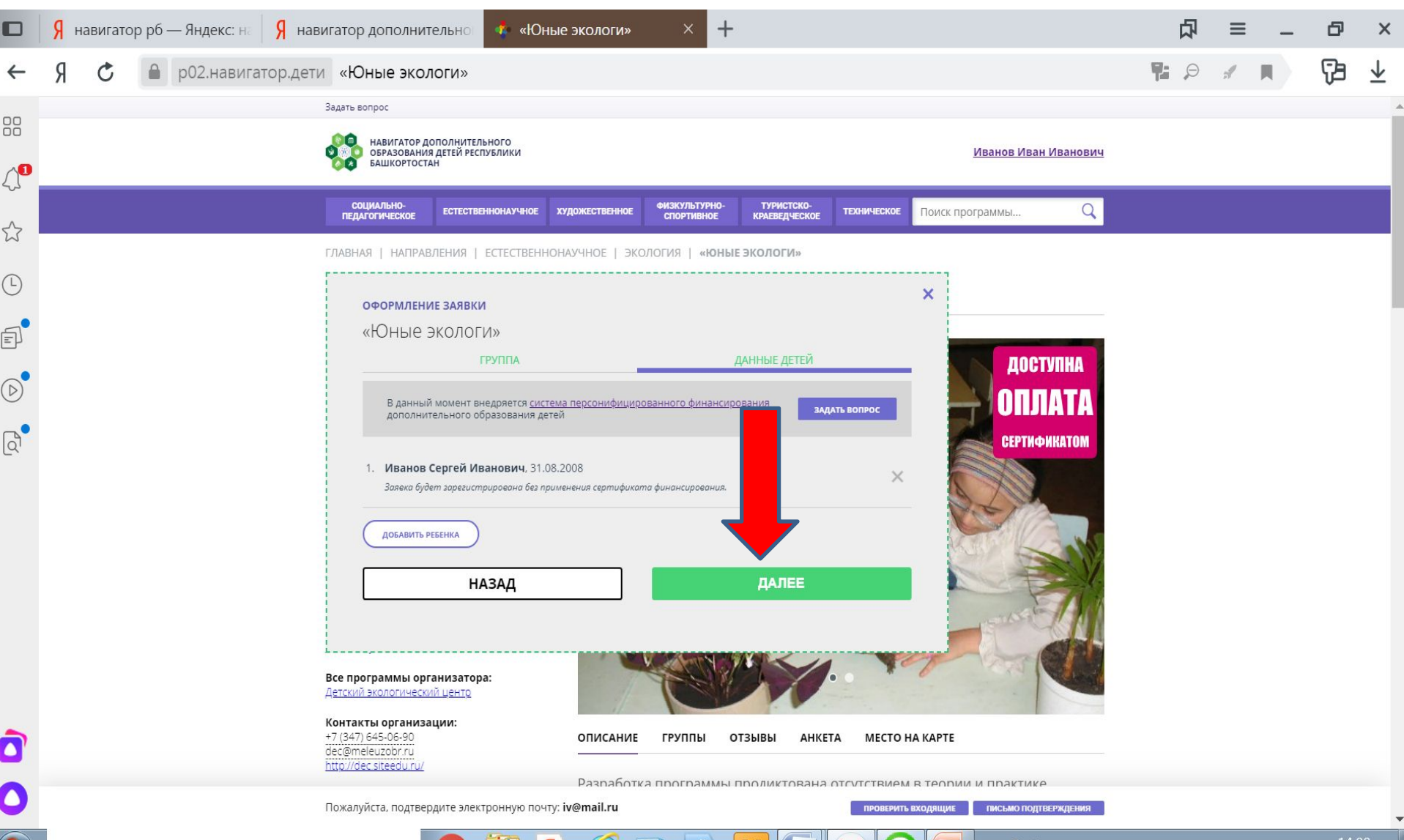

D

n

 $\boldsymbol{\omega}$ 

≝

EC

恒

Я

 $\overline{\mathbb{C}}$ 

IQ

 $\sqrt{2}$   $\sqrt{3}$ 

22.11.2019

 $\circledcirc$ 

 $\boldsymbol{\tau}$ 

#### **Выходит строка «ВАША ЗАЯВКА ПРИНЯТА И БУДЕТ ОБРАБОТАНА ВБЛИЖАЙШЕЕ ВРЕМЯ».**

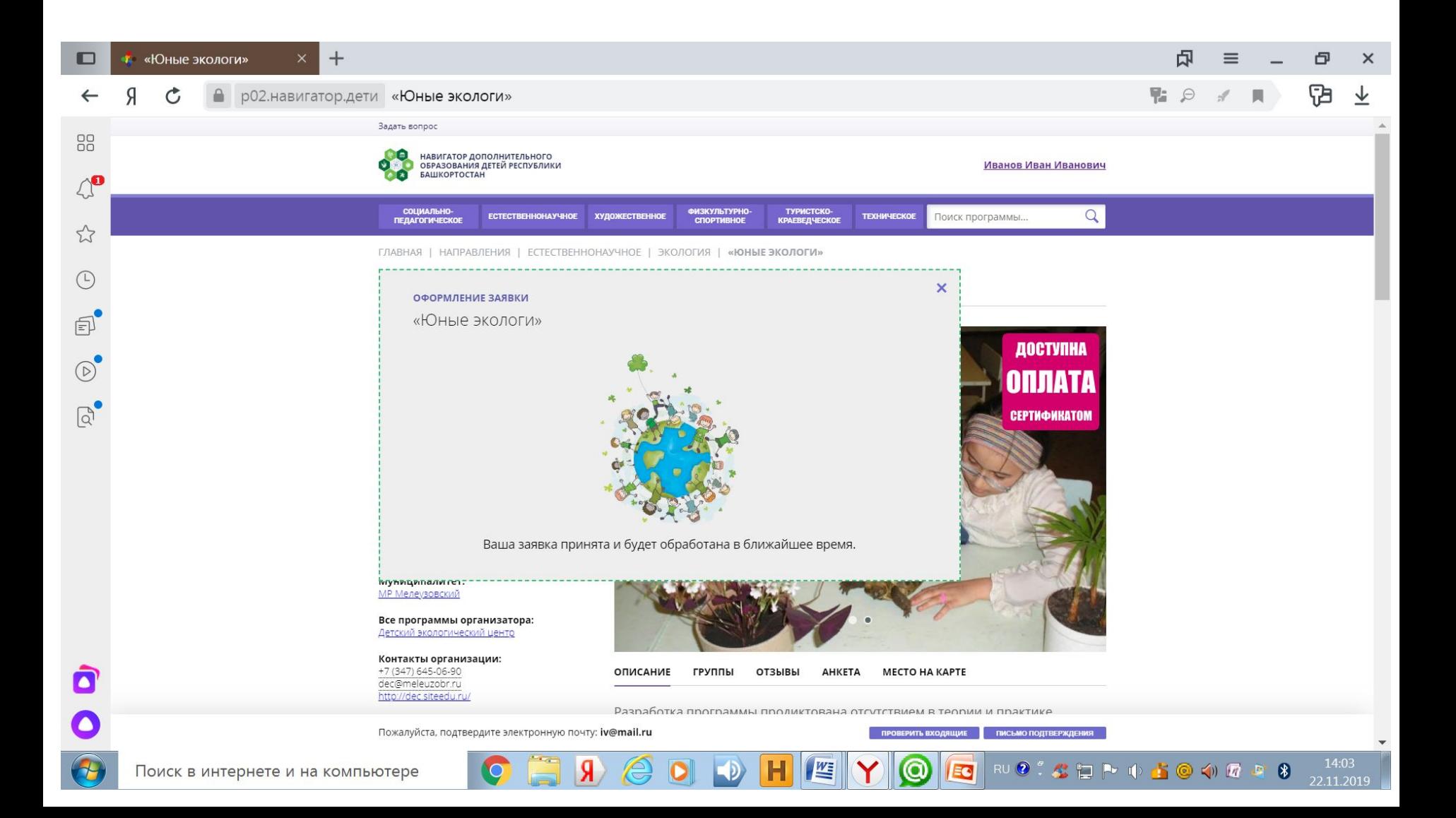

**Заходим в свою электронную почту, открываем письмо «Подтвердить e-mail в Навигаторе». Проходим по ссылке. Выходит окно «ЭЛЕКТРОННАЯ ПОЧТА ПОДТВЕРЖДЕНА».**

**Ваша регистрация прошла успешно.**

**После подтверждения заявки (заявку подтверждает Учреждение) Вам необходимо прийти в Учреждение со СНИЛС ребёнка и подписать договор «Об образовании на обучение по дополнительной общеобразовательной программе в рамках персонифицированного финансирования»**